# **Indsæt et billede/en figur**

#### **Sådan gør du:**

Vælg fanen "Indsæt", herunder gruppen "Illustrationer"

- Billeder: Indsæt billeder, du har liggende på din computer
- Onlinebilleder: Find billeder/clipart på nettet

(Figurer, SmartArt, Diagram og Skærmbillede gennemgås ikke i denne artikel)

Inden du går videre, kan du med fordel placere skrivemarkøren, hvor billedet skal indsættes

#### **Indsæt billede:**

- Klik på knappen "Billeder"
- Som standard åbnes mappen "Billeder" på din computer, men du kan naturligvis vælge en anden mappe
- Marker det aktuelle billede og klik på "Indsæt"
- Billedet sættes nu ind ved makørens placering
- Teksten i dokumentet forskubber sig måske en del. Dette kan du justere ved at ændre på billedets [placering, størrelse](https://vucstor.screenstepslive.com/s/6494/m/22411/l/229730-flyt-og-tilpas-billedet-figuren) og tekstombrydningen

#### **Indsæt onlinebilleder:**

- Klik på "Onlinebilleder"
- Søg efter illustrationer hos Microsoft skriv i søgefeltet
- Søg på nettet via "Bing" (Microsoft's søgemaskine) skriv i søgefeltet
- Vælg billeder fra dit OneDrive Klik på "Gennemse"
- Når du har fundet et egnet billede makerer du det og klikker på "Indsæt"
- Teksten i dokumentet forskubber sig måske en del. Dette kan du justere ved at ændre på billedets [placering, størrelse](https://vucstor.screenstepslive.com/s/6494/m/22411/l/229730-flyt-og-tilpas-billedet-figuren) og tekstombrydningen

#### **Figurer**

- På denne liste finder du adskillige figurer og symbolder
- Start med at klikke på den ønskede figur
- Musemarkøren ændres til et "plus" træk i plus-tegnet for at tegne figuren
- Du justerer [størrelse og placering,](https://vucstor.screenstepslive.com/s/6494/m/22411/l/229730-flyt-og-tilpas-billedet-figuren) på samme måde som med billeder

• Det er også her du finder tekstfelter

Du sletter billeder og figurer ved at klikke på dem og trykke på "Delete"

## **Vælg fanen "Indsæt", herunder gruppen "Illustrationer"**

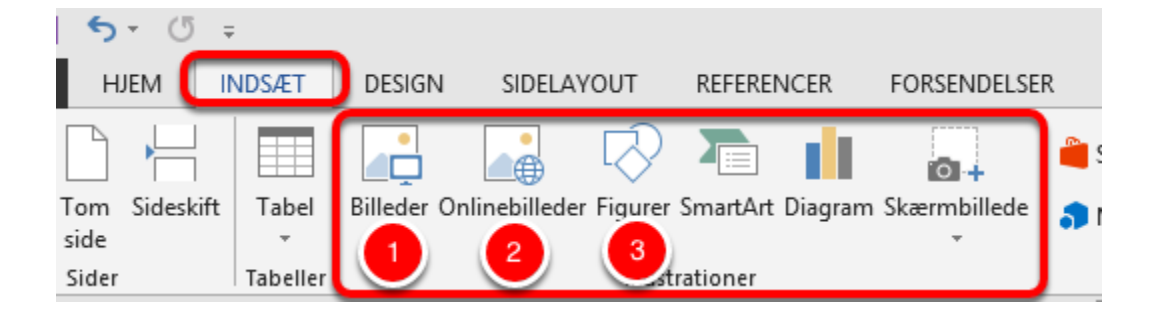

- 1. Indsæt billeder, du har liggende på din computer
- 2. Find billeder/clipart på nettet
- 3. Vælg blandt forskellige figurer/symboler

SmartArt, Diagram og Skærmbillede gennemgås ikke i denne artikel

#### **Inden du går videre, kan du med fordel placere skrivemarkøren, hvor billedet skal indsættes**

erikanske virksomhed Microsoft. Den første anceret den 20. november 1985, som en gra DOS, som Microsoft havde købt i 1980 og vi af Windows-miljøe<sup>1</sup> – Windows 2.0, Windo ndows Me - var alle sammen ligeledes base bende med den tidlige udvikling af Windov

## **Indsæt et billede**

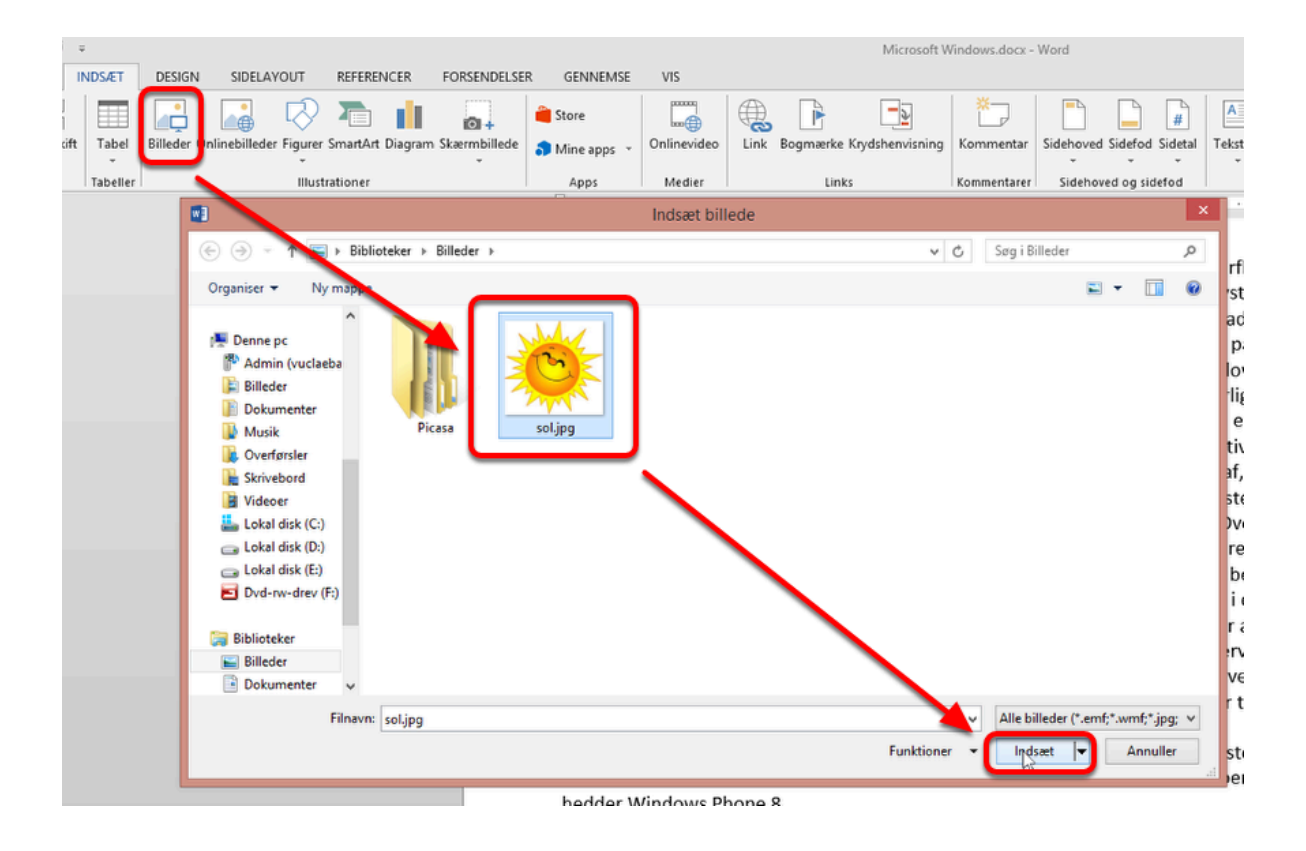

- Klik på knappen "Billeder"
- Som standard åbnes mappen "Billeder" på din computer, men du kan naturligvis vælge en anden mappe
- Marker det aktuelle billede og klik på "Indsæt"

### **Billedet sættes nu ind ved makørens placering**

#### Microsoft Windows - Fra Wikipedia

Microsoft Windows er en serie af software operativsystemer og grafiske brugerflader, som produceres af den amerikanske virksomhed Microsoft. Den første udgave af systemet hed Windows 1.0 og blev lanceret den 20. november 1985, som en grafisk brugerflade til operativsystemet MS-DOS, som Microsoft havde købt i 1980 og videreudviklet på siden. De

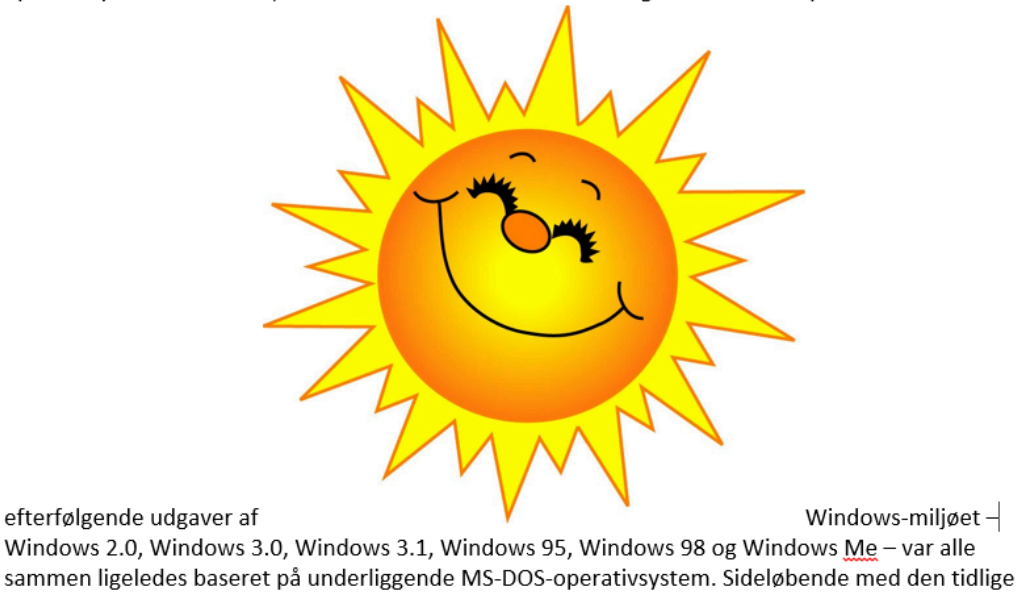

Bemærk at teksten forskubber sig en del. Dette kan du justere ved at ændre på billedets [størrelse](https://vucstor.screenstepslive.com/s/6494/m/22411/l/229730-flyt-og-tilpas-billedet-figuren) og [tekstombrydningen](https://vucstor.screenstepslive.com/s/6494/m/22411/l/229731-tekstombrydning) 

Du sletter billedet ved at klikke på det og trykke på "Delete"

## **Indsæt onlinebilleder**

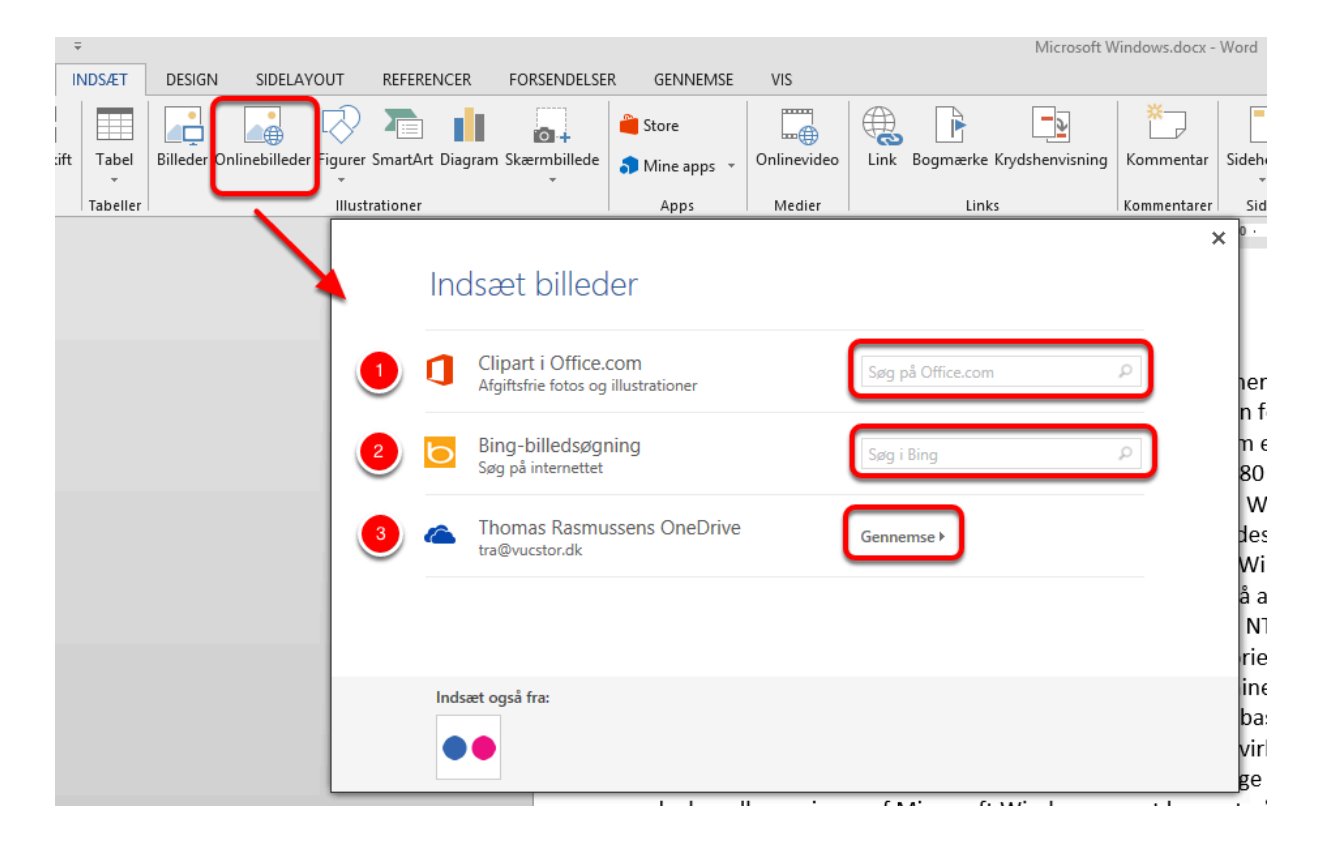

Klik på "Onlinebilleder"

- 1. Søg efter illustrationer hos Microsoft skriv i søgefeltet
- 2. Søg på nettet via "Bing" (Microsoft's søgemaskine) skriv i søgefeltet
- 3. Vælg billeder fra dit OneDrive Klik på "Gennemse"

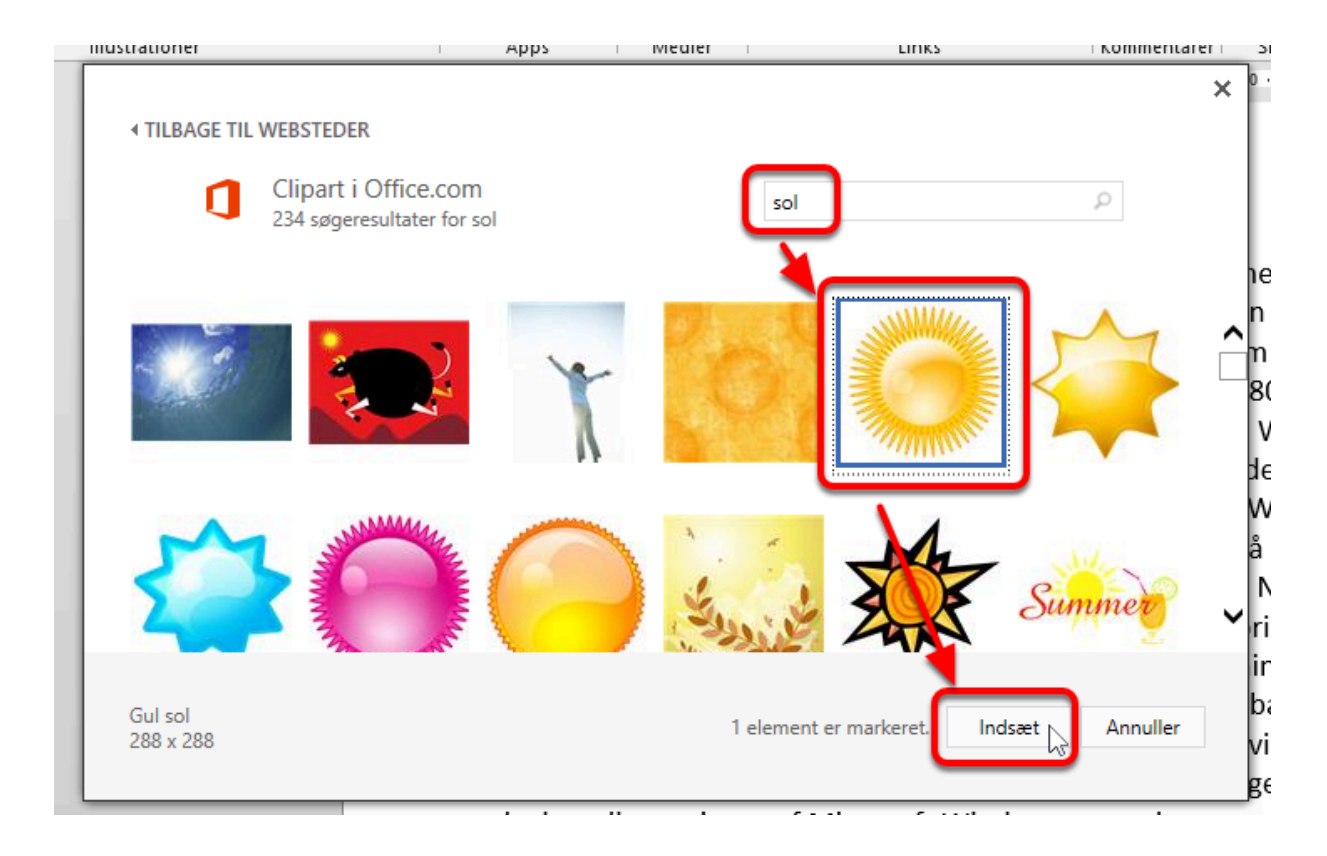

## **Vælg blandt søgeresultater**

Når du har fundet et egnet billede makerer du det og klikker på "Indsæt"

### **Nu indsættes billedet**

#### Microsoft Windows - Fra Wikipedia

Microsoft Windows er en serie af software operativsystemer og grafiske brugerflader, som produceres af den amerikanske virksomhed Microsoft. Den første udgave af systemet hed Windows 1.0 og blev lanceret den 20. november 1985, som en grafisk brugerflade til operativsystemet MS-DOS, som Microsoft havde købt i 1980 og videreudviklet på siden. De

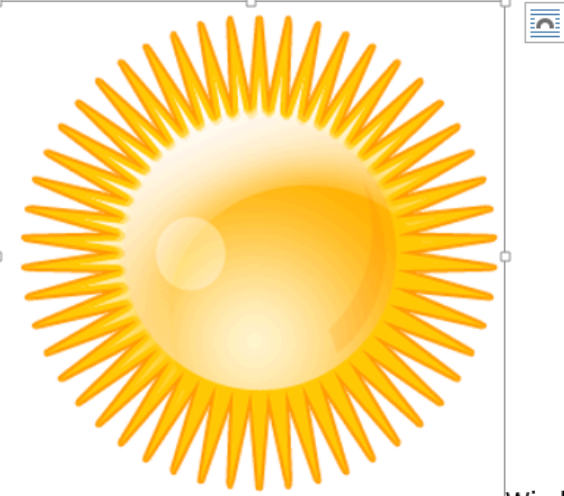

efterfølgende udgaver af Windows-miljøet-Windows 2.0, Windows 3.0, Windows 3.1, Windows 95, Windows 98 og Windows Me - var alle sammen

Bemærk at teksten forskubber sig en del. Dette kan du justere ved at ændre på billedets [størrelse](https://vucstor.screenstepslive.com/s/6494/m/22411/l/229730-flyt-og-tilpas-billedet-figuren) og [tekstombrydningen](https://vucstor.screenstepslive.com/s/6494/m/22411/l/229731-tekstombrydning) 

Du sletter billedet ved at klikke på det og trykke på "Delete"

## **Figurer**

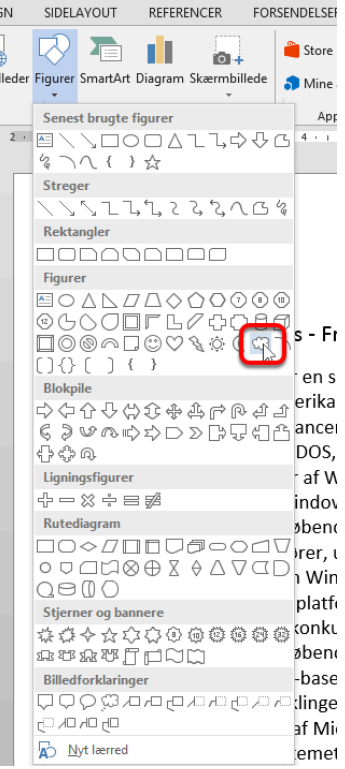

- På denne liste finder du adskillige figurer og symbolder
- Start med at klikke på den ønskede figur

#### **Musemarkøren ændres til et "plus" - træk i plus-tegnet for at tegne figuren**

#### Microsoft Windows - Fra Wikipedia

Microsoft Windows er en serie af software operativsystemer og grafiske bruge produceres af den amerikanske virksomhed Microsoft. Den første udgave af s Windows 1.0 og blev lanceret den 20. november 1985, som en grafisk brugerf

Du kan ændre på figurens [størrelse og placering](https://vucstor.screenstepslive.com/s/6494/m/22411/l/229730-flyt-og-tilpas-billedet-figuren) senere

#### **Det er også her du finder tekstfelter**

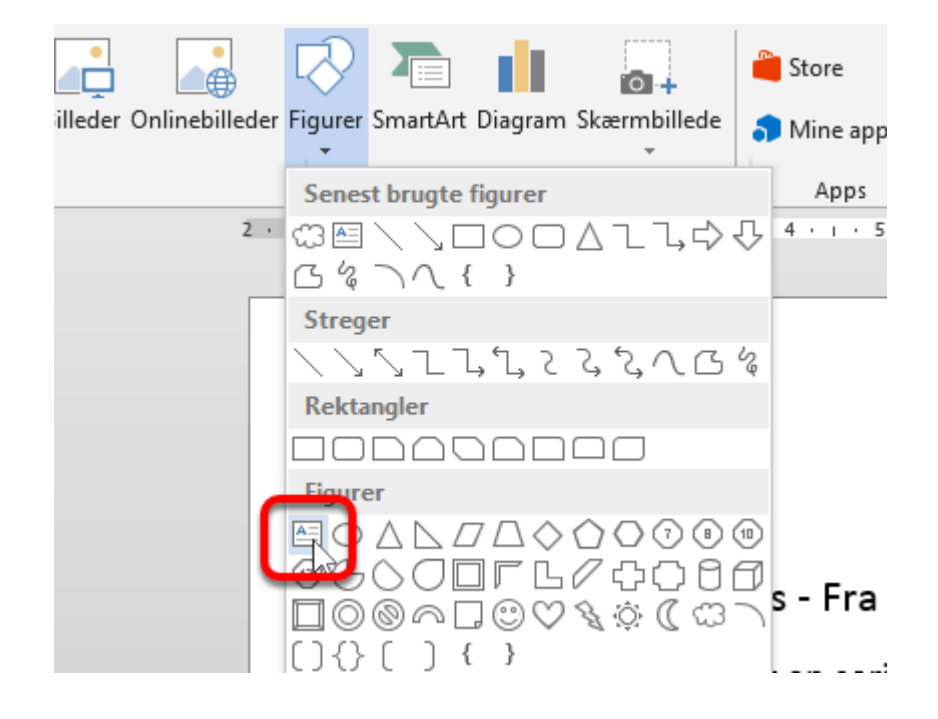

## **De kan bruges som en "flytbar" billedforklaring m.m.**

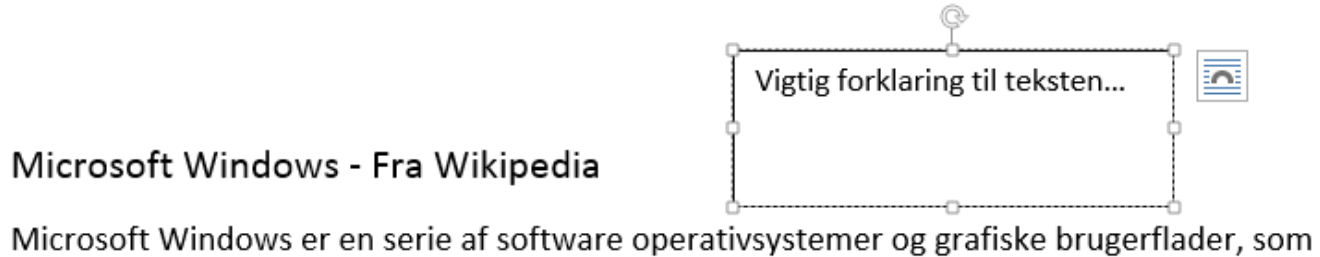

produceres af den amerikanske virksomhed Microsoft. Den første udgave af systemet hed